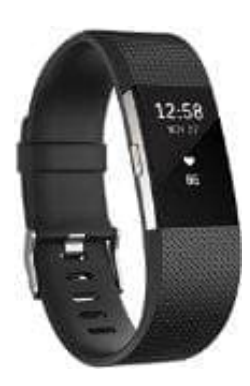

## **Fitbit Charge 2**

## **fitbit.com - Dashboard**

- 1. Melde dich bei deinem fitbit.com-Dashboard an und klicke auf das Zahnrad-Symbol oben rechts.
- 2. Klicke auf Einstellungen > Geräte. Falls sich mehrere Tracker in deinem Konto befinden, stelle sicher, dass du den korrekten Tracker aufgerufen hast.
- 3. Scrolle hinunter bis zum Bereich Schnelltasten für Aktivitäten.
- 4. Klicke auf Schnelltasten für Aktivitäten bearbeiten und wähle die Aktivitäten aus, die du auf deinem Tracker möchtest. Klicke danach auf Speichern. Es muss mindestens eine Aktivität auf deinem Tracker aktiviert sein.
- 5. Klicke auf das Symbol zum Neuanordnen und ziehe die Aktivitäten in die gewünschte Reihenfolge. Bei der nächsten Synchronisierung deines Trackers werden deine Änderungen wirksam.

Selbst wenn du eine sportliche Aktivität von dem Tracker löschst, bleiben die dazu bereits erfassten Daten im den korrekten Tracker aufgerufen hast.<br>
3. Scrolle hinunter bis zum Bereich Schnelltasten für Aktivitäten.<br>
4. Klicke auf Schnelltasten für Aktivitäten bearbeiten und wähle die Aktivitäten aus, die du a<br>
möchtest. Klicke d